**Quick Start Guide**

## **A A DANGER**

#### **HAZARD OF ELECTRIC SHOCK, EXPLOSION, ARC FLASH, AND FIRE**

This document is in addition to, and incorporates by reference, the relevant product manuals for Schneide Electric products. Unless specified, information on safety, specifications, installation and operation is as

shown in the primary documentation received with the product.

**Failure to follow these instructions will result in death or serious injury.**

#### **Please Note**

Electrical equipment should be installed, operated, serviced, and maintained only by qualified personnel. No responsibility is assumed by Schneider Electric for any consequences arising out of the use of this material. A qualified person is one who has skills and knowledge related to the construction, installation, and operation of electrical equipment and has received safety training to recognize and avoid the hazards involved.

#### **Exclusion for Documentation**

UNLESS SPECIFICALLY AGREED TO IN WRITING, SELLER; (A) MAKES NO WARRANTY AS TO THE ACCURACY, SUFFICIENCY OR SUITABILITY OF ANY TECHNICAL OR OTHER INFORMATION PROVIDED IN ITS MANUALS OR OTHER DOCUMENTATION; (B) ASSUMES NO RESPONSIBILITY OR LIABILITY FOR LOSSES, DAMAGES, COSTS OR EXPENSES, WHETHER SPECIAL, DIRECT, INDIRECT, CONSEQUENTIAL OR INCIDENTAL, WHICH MIGHT ARISE OUT OF THE USE OF SUCH INFORMATION. THE USE OF ANY SUCH INFORMATION WILL BE ENTIRELY AT THE USER'S RISK; AND (C) REMINDS YOU THAT IF THIS MANUAL IS IN ANY LANGUAGE OTHER THAN ENGLISH, ALTHOUGH STEPS HAVE BEEN TAKEN TO MAINTAIN THE ACCURACY OF THE TRANSLATION, THE ACCURACY CANNOT BE GUARANTEED. APPROVED CONTENT IS CONTAINED WITH THE ENGLISH LANGUAGE VERSION WHICH IS POSTED AT https://www.insightcloud.se.com.

#### **Contact Information**

Schneider Electric Solar Inc.

3700 Gilmore Way, BurnabyB.C., V5G 4M1, Canada

https://solar.schneider-electric.com/

Submit your support request online at:<https://solar.schneider-electric.com/tech-support/netsuite/>

## **1.0 Introduction**

 $1$  Other web browers are not supported. Due to cyber security reasons, use only the recommended Chrome browser versions.

InsightCloud is a cloud-based platform for end users and installers to remain connected to and manage a portfolio of customer sites. It is a simple tool for users to track their system performance locally and remotely.

## **2.0 Scope**

- 
- 2. Click **Create**.
- 
- the top of the page. 4. From the right pa

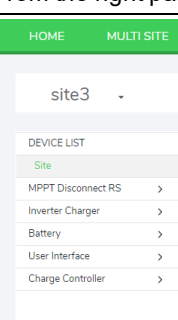

This document includes setup and configuration steps for InsightCloud so that you can start monitoring your connected gateway sites. Refer to the InsightHome, InsightFacility, or Conext Gateway Owner's and Installation guides for detailed information about settings for your gateway device (go to [https://solar.schneider-electric.com](https://solar.schneider-electric.com/) , find the product page, and then go to **Downloads** > **User Documentation**).

## **3.0 Creating an InsightCloud Account**

- 1. Open a Google Chrome™ web browser (must be version 78.x or later).<sup>1</sup>
- 2. Go to [www.insightcloud.se.com](http://www.insightcloud.se.com/).
- 3. Click **Sign Up**, complete the form, and then click **Sign Up**. *An authentication email is sent to you.*

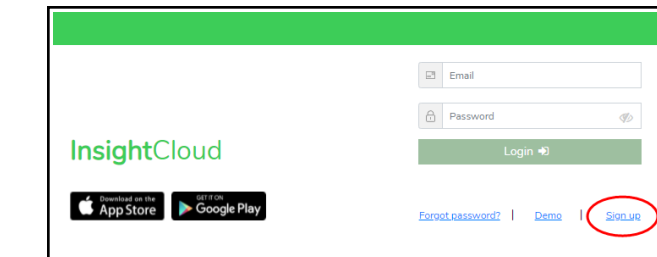

- 4. To finalize your registration, go to the authentication email, and then click **Verify Your Account**.
- 5. From the login portal, enter your credentials, and then click **Log In**.

**IMPORTANT:** Do not share your login credentials.

## **4.0 Adding a New Site**

#### **4.1 Verify the Cloud Connection (InsightLocal)**

To use InsightCloud for remote monitoring and configuration, you must configure the Cloud connection for your InsightCloud, using InsightLocal.The Cloud is disabled by default.

- 1. Log in to InsightLocal. For more information, see your gateway device Owner's guide.
- 2. Verify that the date, time and time zone are correct in InsightLocal (go to **Setup** > **Configuration** > **Time setup**).
- 3. Go to **Setup** > **Network** > **Cloud settings**, and set "Cloud Enable" to **Enable**.
- 4. If you are setting up the gateway device on your home network, a proxy is likely not required. However, if you are using a corporate, or other externally managed network, then proxy settings may be required. To use proxy settings:

a. Go to **Setup** > **Network** > **Proxy settings**, and enter the proxy URL and port

- number.
- -

#### Configuration Network **Communist Property** Manage Passwords Device Detection Smart Energy Manager BMS Setup

b. If required, enter the proxy username and password.

c. Set "Network Proxy enable" to **Enable**. Click **Apply**.

Once the gateway device is connected to the Cloud, the "Cloud connection status" indicator will change from red to green, and the "Number of transmitted messages" will start to increase. You can also check the "Last data transfer time from cloud" to check the last time your gateway device sent a message to the Cloud. This information can be used to troubleshoot connectivity issues. If the status indicator is not green, contact Schneider Electric.

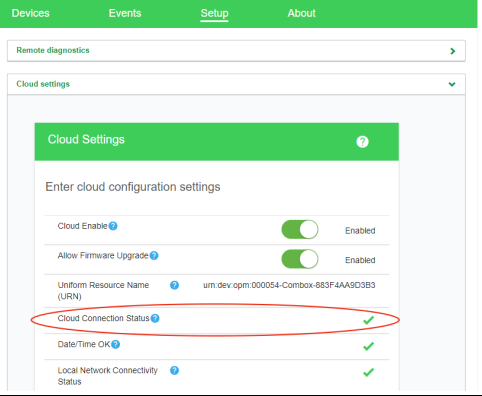

#### **4.2 Create a New Site (InsightCloud)**

1. Login to InsightCloud, and fill in all required fields in the *New Site Creation* dialog.

3. Go to **Configuration > Site Settings** and select the new site from the drop-down menu at

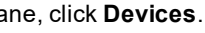

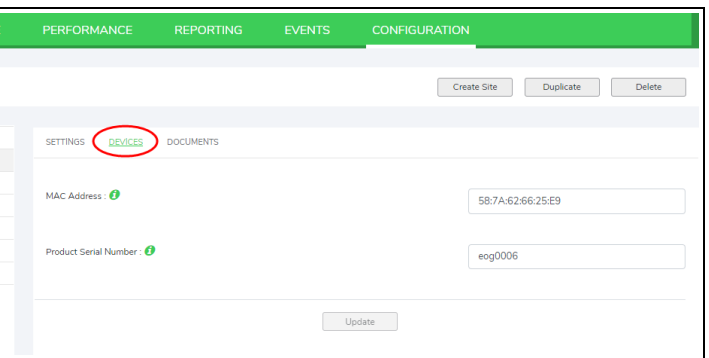

5. In the *MAC Address* field, enter the MAC address from the rating label on your gateway

6. In the *Product Serial Number* field, enter the serial number of the gateway device. The serial number can be found on the product label. Enter the serial number exactly as it

- device.
- appears on the product.
- 7. Click **Update**.

**NOTE:** Site administrators can add new users to the site from **Configuration** > **User rights** >

**Add a user**.

# **Schneider**

**https://www.insightcloud.se.com**

## **InsightCloud**